1、学生本人登陆 www.chsi.com.cn(学信网),选择"学籍查询"。

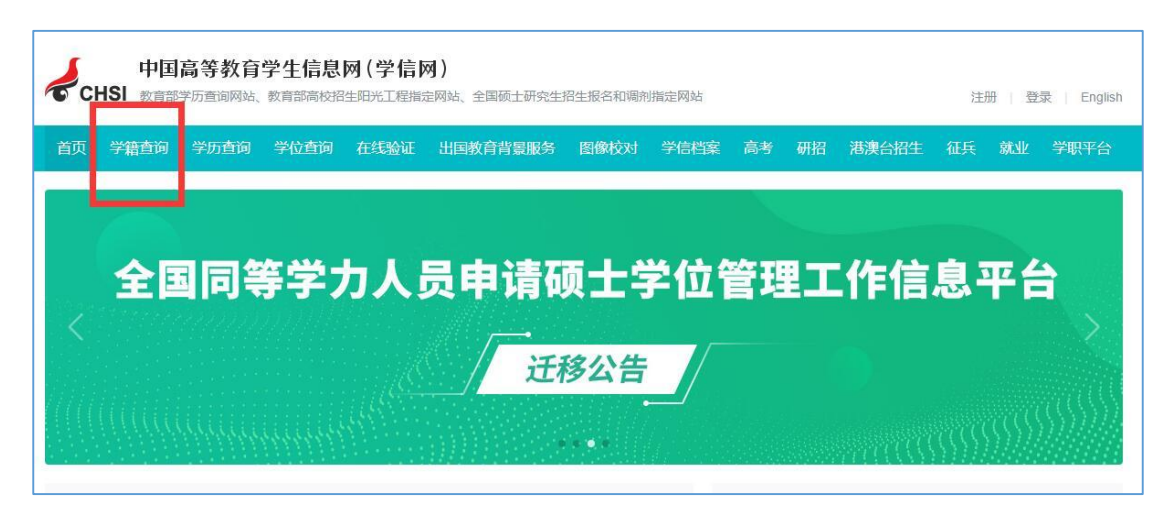

2、在弹出页面中直接"登录学信档案"(原来注册过账号的同学)或 "注册学信网账号"。

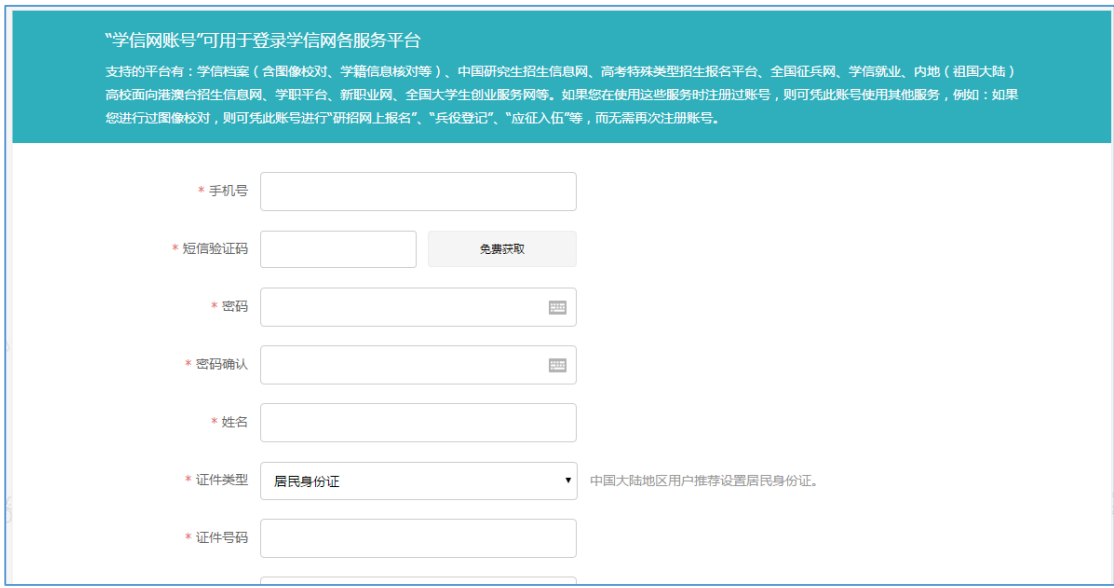

注意事项:

①务必填写真实的姓名、身份证号码。系统会校验信息的真实性,若 信息有误将影响到学信网为你提供的服务的正常使用(如学信档案、 征兵报名、院校满意度调查等)。

②若提示身份证号码重复,请先确认自己是否曾经注册过学信网帐号,

如果注册过请通过找回用户名、找回密码功能找回自己原有的帐号进 行登录并使用学信网系统;如果未注册过帐号的,请继续注册,注册 成功后登录出现如下界面,按步骤完成即可。

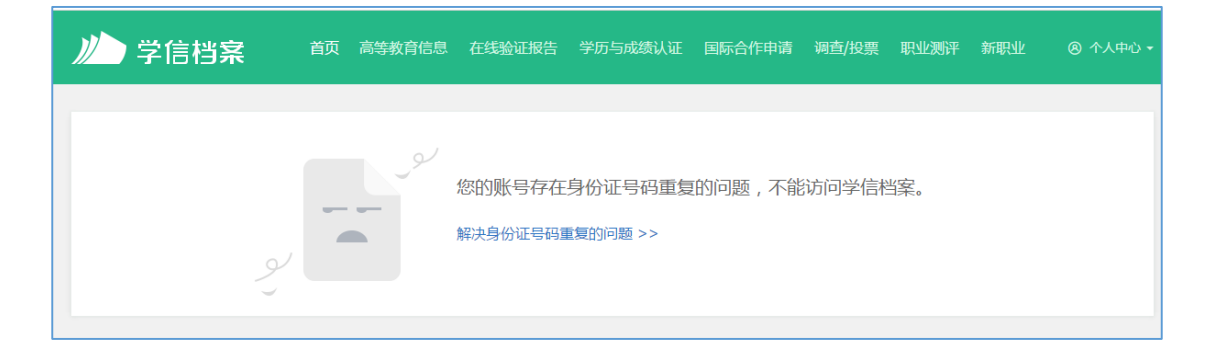

3、登录系统后,点击左上角"学籍"进入"学籍信息/图像校对"界 面,查看自己的学籍信息和录取照片(其中"系所"和"班级"可能 为空,不用处理)。

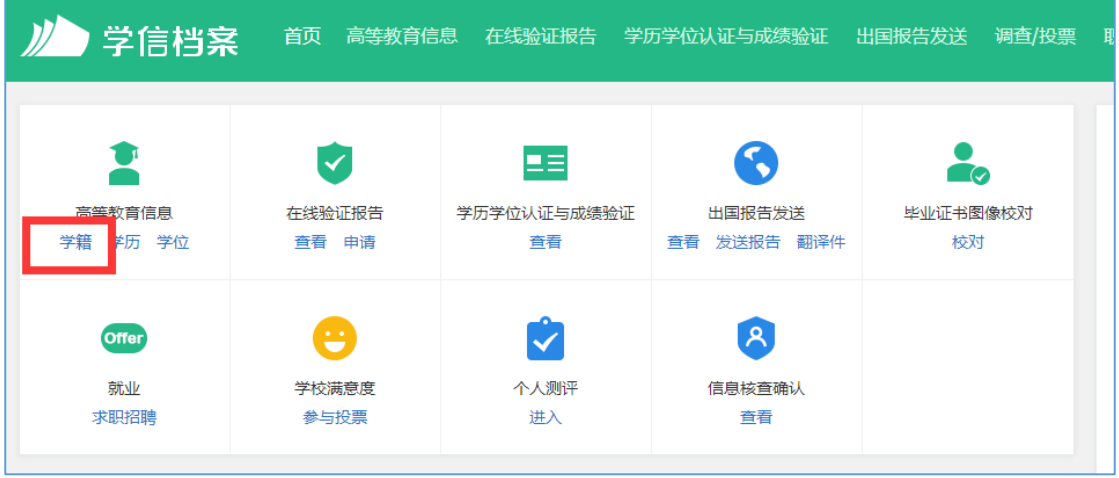

4、核对无误后点退出系统即可。